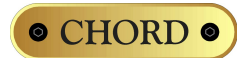

# **DSD playback set up quide for the QuteHD and QBD76 HDSD DACs**

As well as playback of standard PCM audio up to 192kHz, the QuteHD and QBD76 HDSD DACs will also playback native DSD files in DSD64 .DFF format, via the USB input. Examples of DSD64 files can be downloaded from sites such as<http://www.2l.no/hires/index.html>

In order to play these files you will need to configure the playback software correctly to output the DSD files in the correct format for the QuteHD and QBD76 HDSD to decode. Using this method, it is important to understand that the DSD files are not converted to PCM but left in their native format as pure DSD.

## **Microsoft Windows OS-based computers**

We recommend using either HQPlayer <http://www.signalyst.com/consumer.html> or J.River Media Center 17 <http://www.jriver.com/> as these are the only programs that currently support DSD-over-USB playback.

## **J.River Media Center**

Go to the 'Player Menu', then 'Playback Options', then select 'Video Options'.

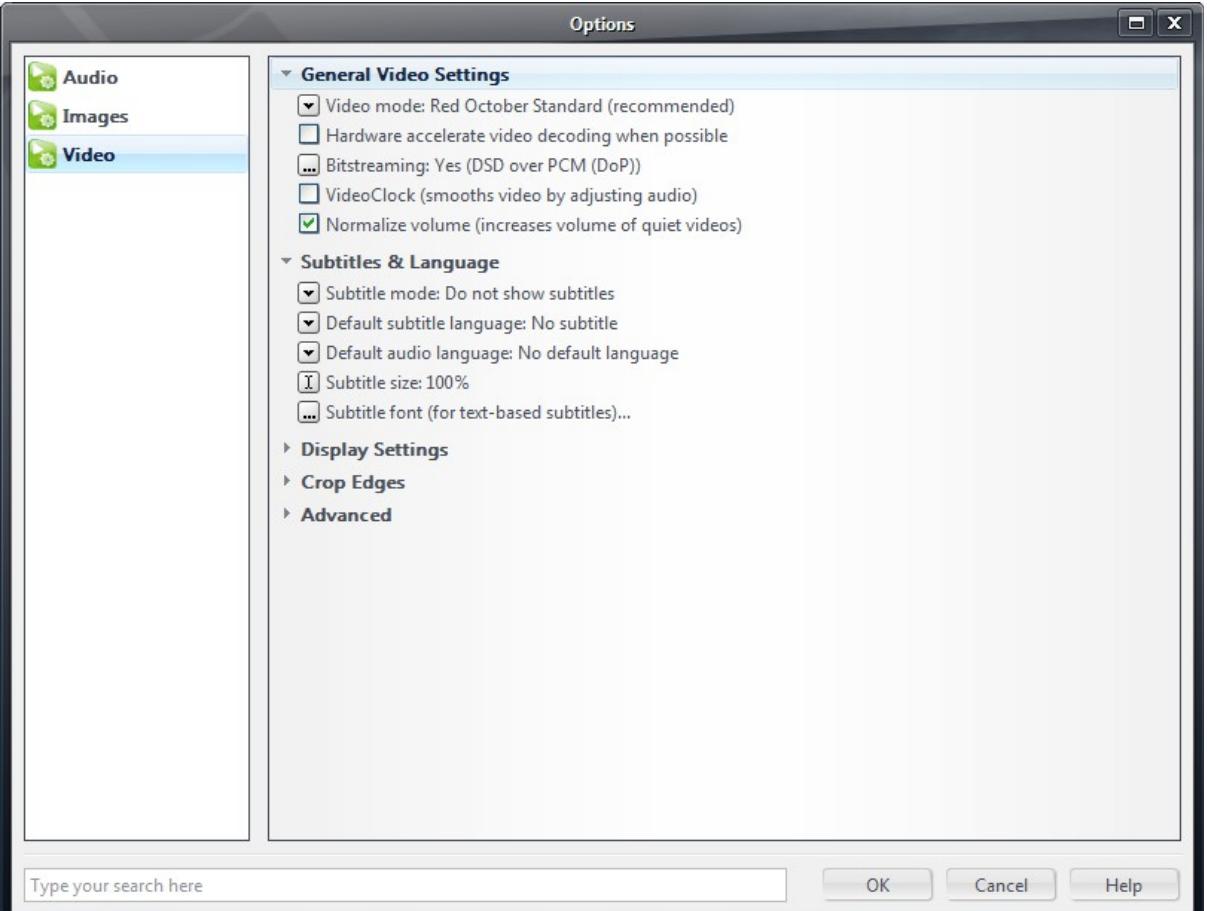

Select the 'Bitstreaming' option and select 'Custom' from the available options.

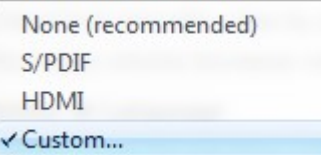

You will then need to select the bitstreaming formats from the options. Select only 'DSD over PCM (DoP)' then select the DoP format as 'DoP 1.0 (0xFA / 0x05)'. Click OK to finish.

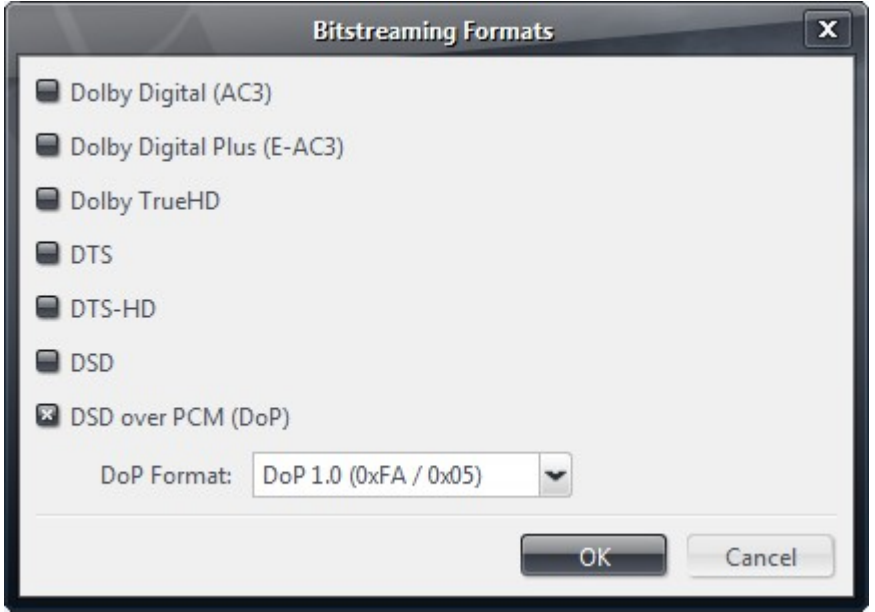

That's it. You can now play native DSD files via the USB interface on the QuteHD or QBD76 HDSD!

## **Signalyst HQPlayer**

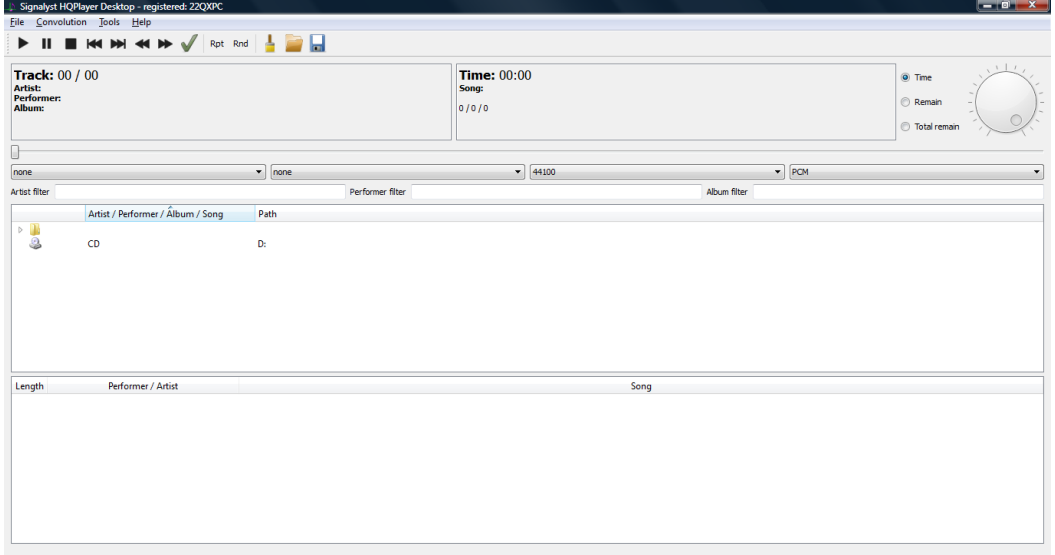

Go to 'File', then 'DSDIFF/DSF settings' and select 'DirectSDM'. Then select Direct Playback type as 'DoP Marker'.

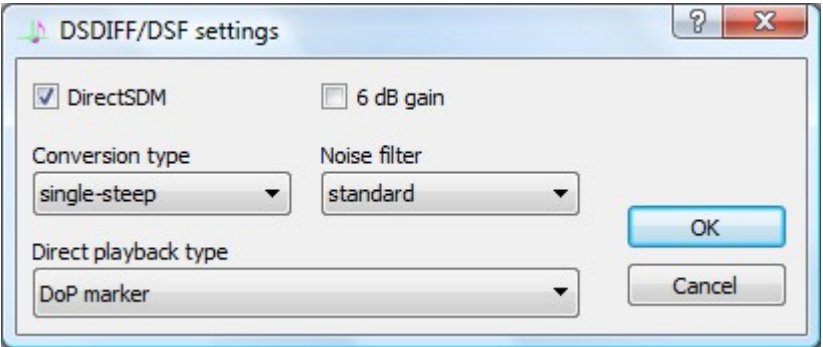

Finally, using the menu on the right-hand side of the main screen, change the playback mode to 'SDM (DSD)'.

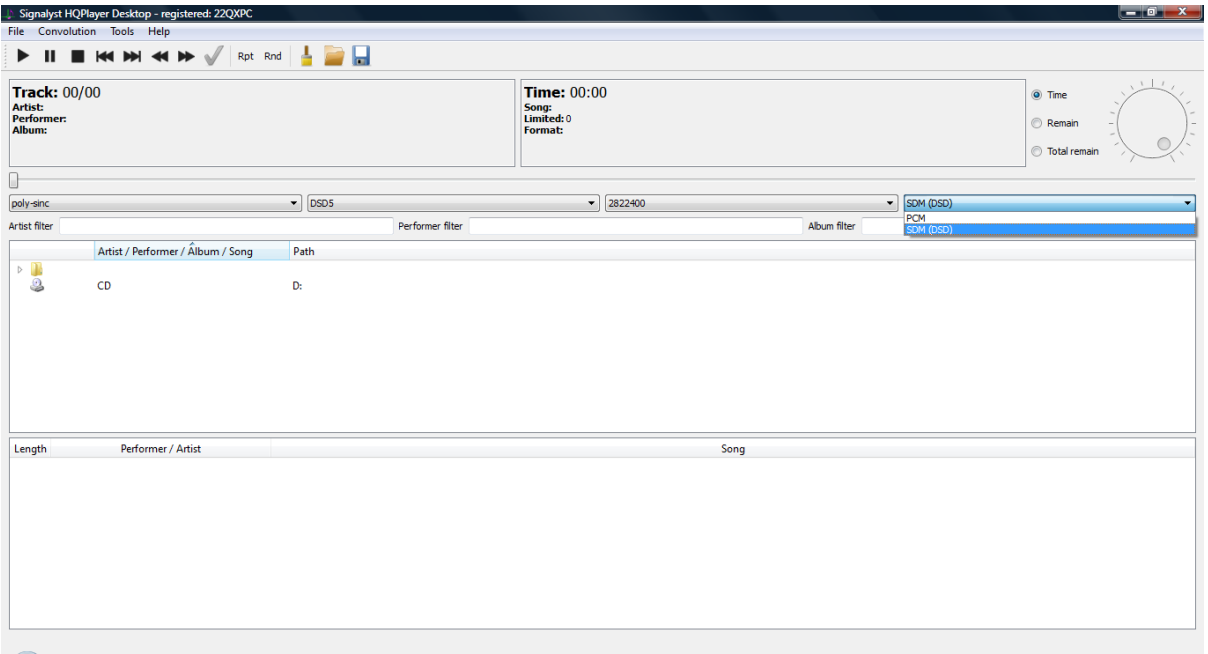

Select the DSD .dff file you want to play from the library and play as normal. **Please note: when you want to play PCM files you need to change the playback mode back to PCM using the menu on the right hand side.**

# **Apple Mac OS-based computers**

We recommend using either Audirvana Plus <http://audirvana.com/> or Pure Music <http://www.channld.com/puremusic/> as these currently are the only programs to support DSDover-USB playback.

# **Audirvana Plus**

Select the 'Preferences' tab

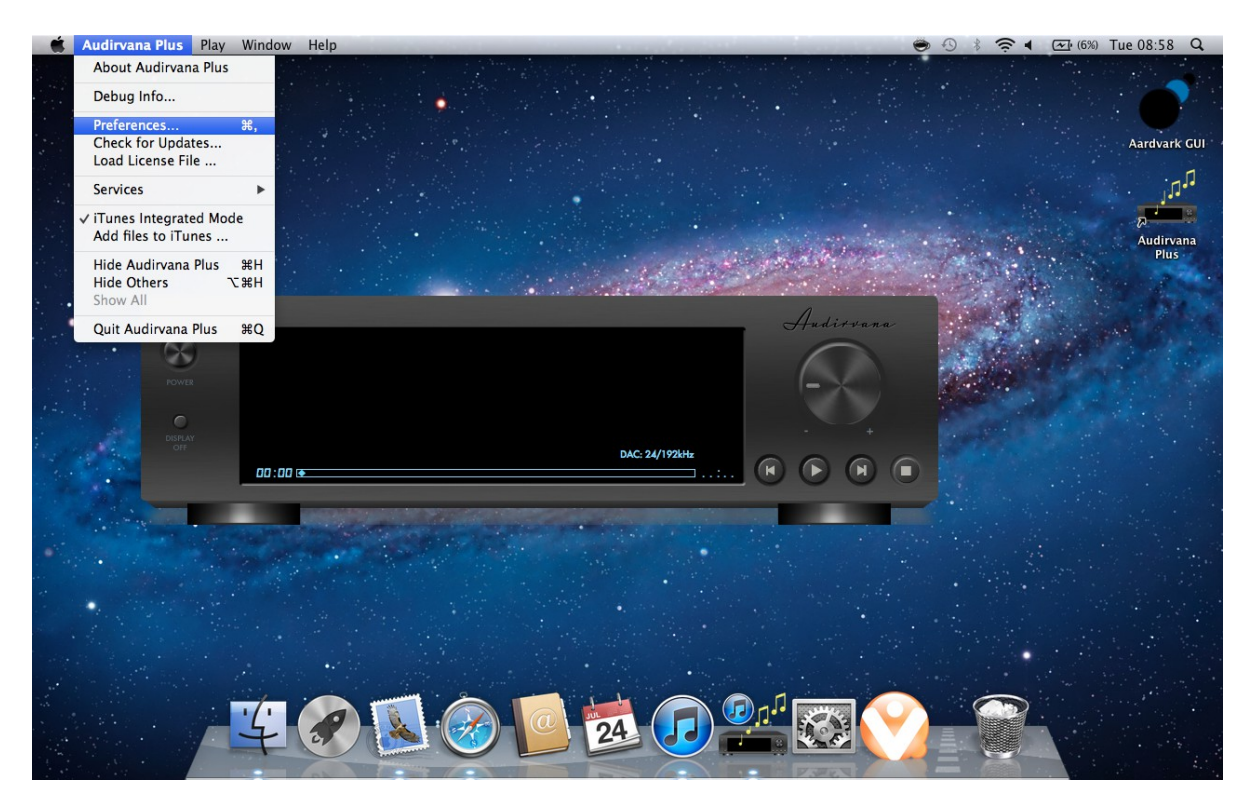

Change the Preferred Audio Device to 'Chord 24/192 USB Interface'

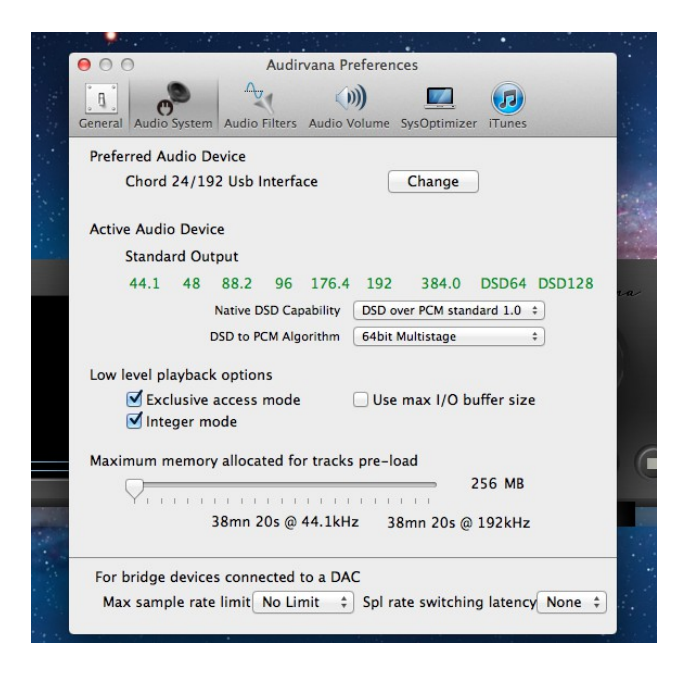

Then select the Native DSD Capability to 'DSD over PCM standard 1.0'

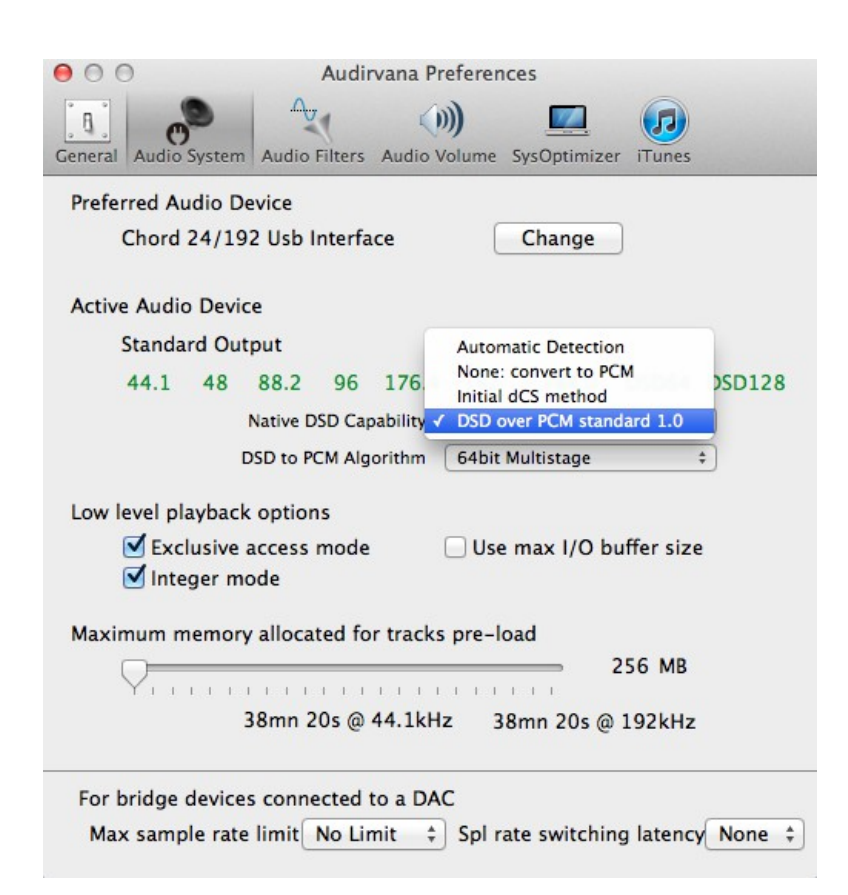

Close the window and then you will be ready for DSD playback!

## **Pure Music**

Select the 'Audio Setup' Tab

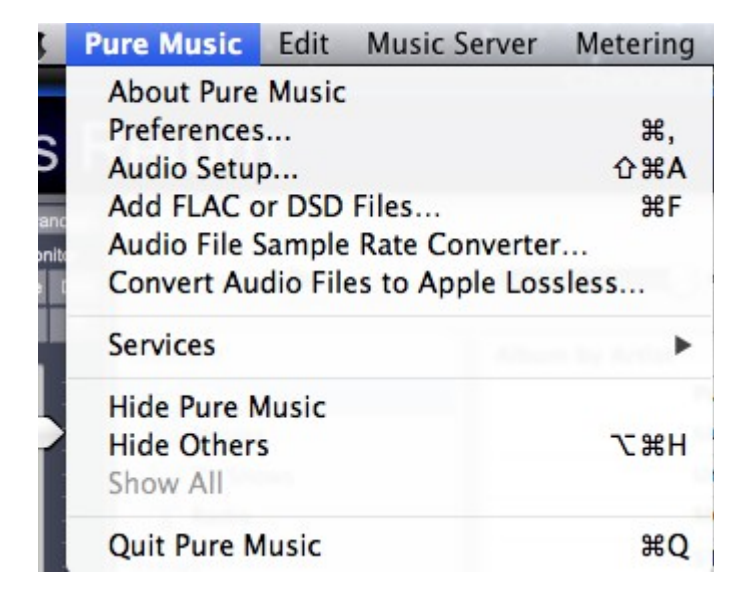

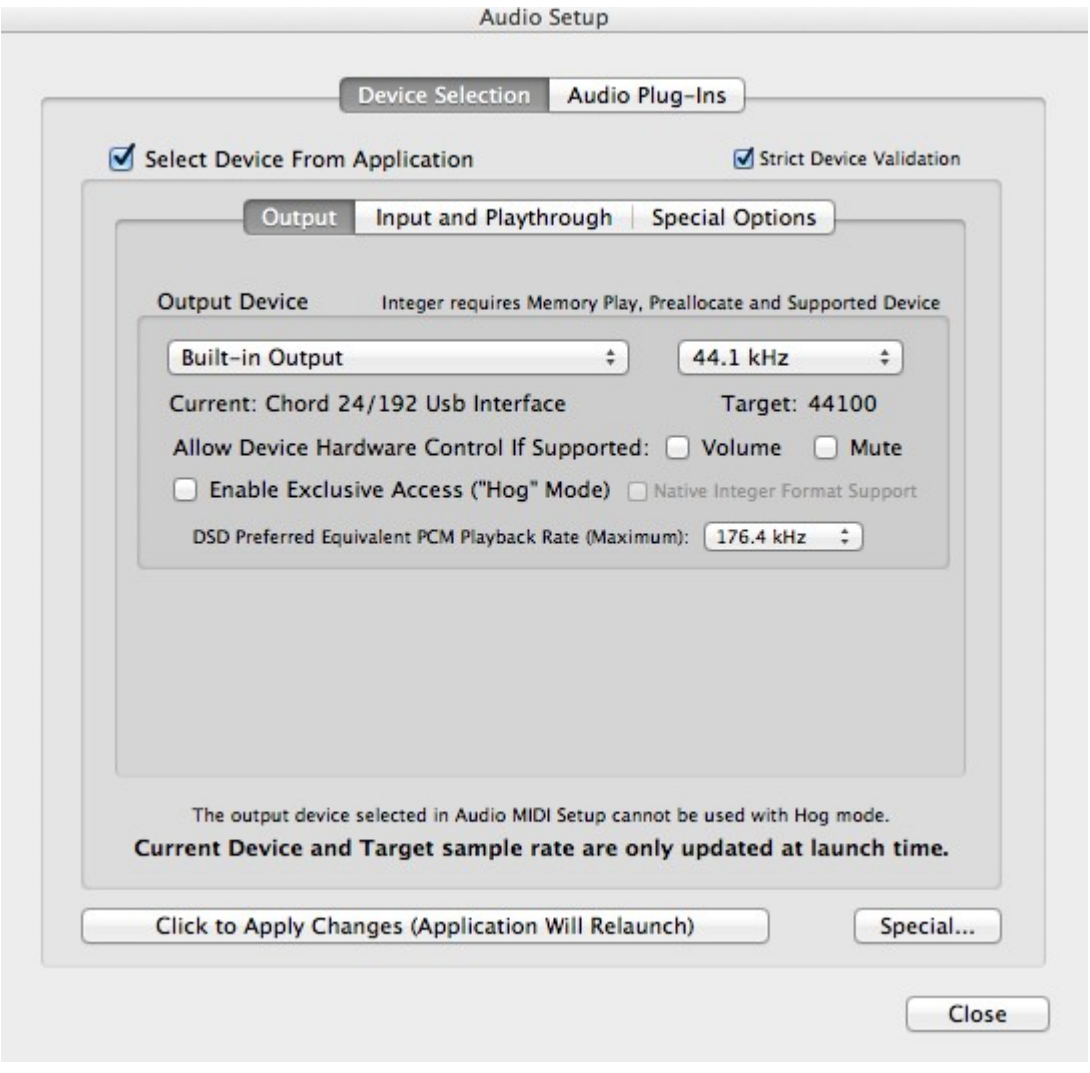

Set the DSD Preferred Equivalent PCM Playback rate as '176.4KHz'

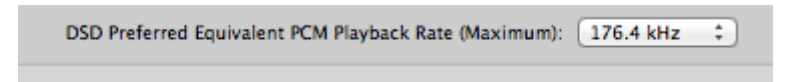

Then select the 'Special Options' tab…

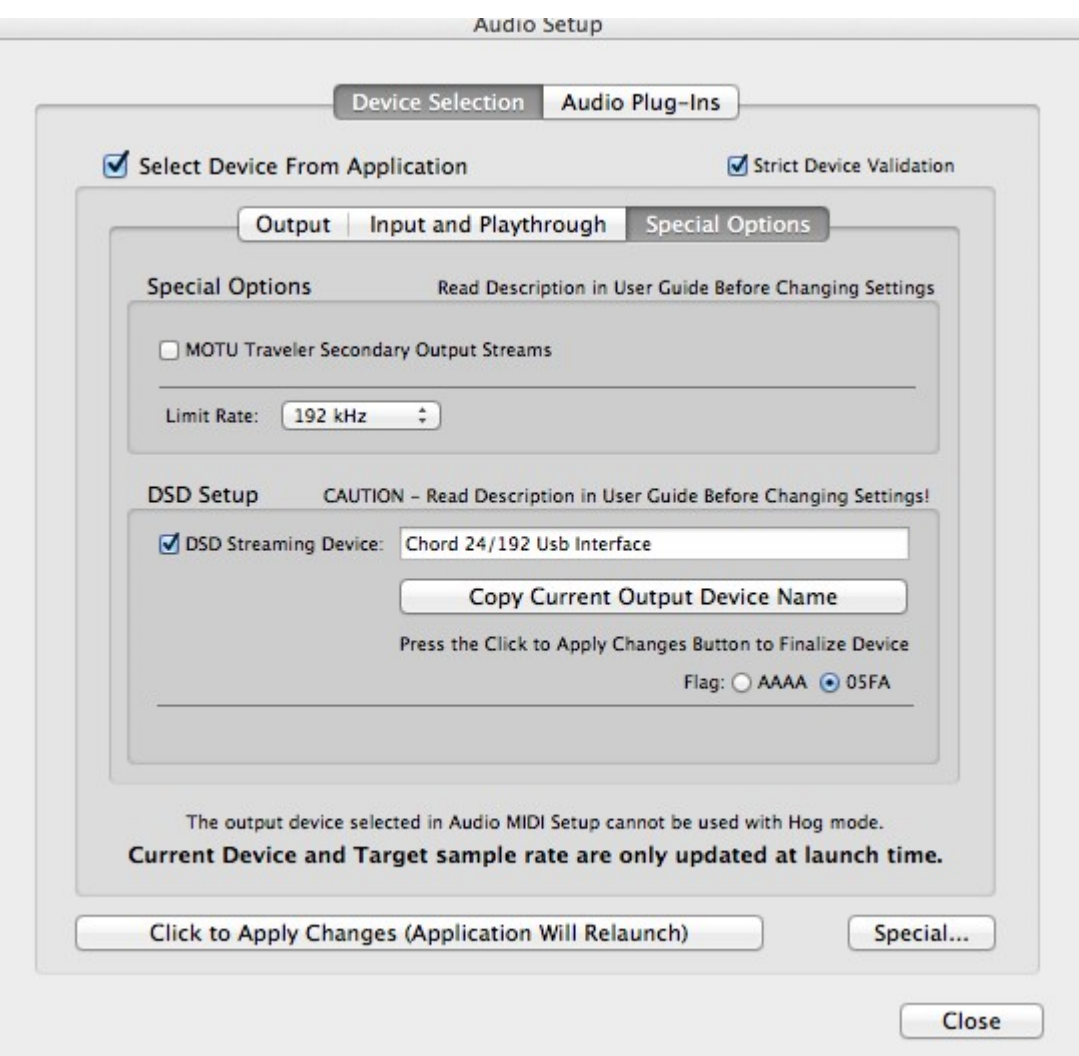

… and tick the 'DSD Streaming Device' box and select the 'Chord 24/192 USB Interface'. Then select the '05FA Flag'. Finally, press the 'Click to Apply Changes' button. You are now ready to play back DSD files!

We hope you enjoy the emerging world of DSD music downloads. If you have any technical issues setting up your DSD playback using this guide, please email us in the first instance at: [sales@chordelectronics.co.uk](mailto:sales@chordelectronics.co.uk)

Thank you